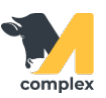

## **Отчёт о движении скота и птицы на ферме СП-51**

1. Откройте раздел Регламентные документы и выберите Отчет о движении скота и птицы на ферме СП-51.

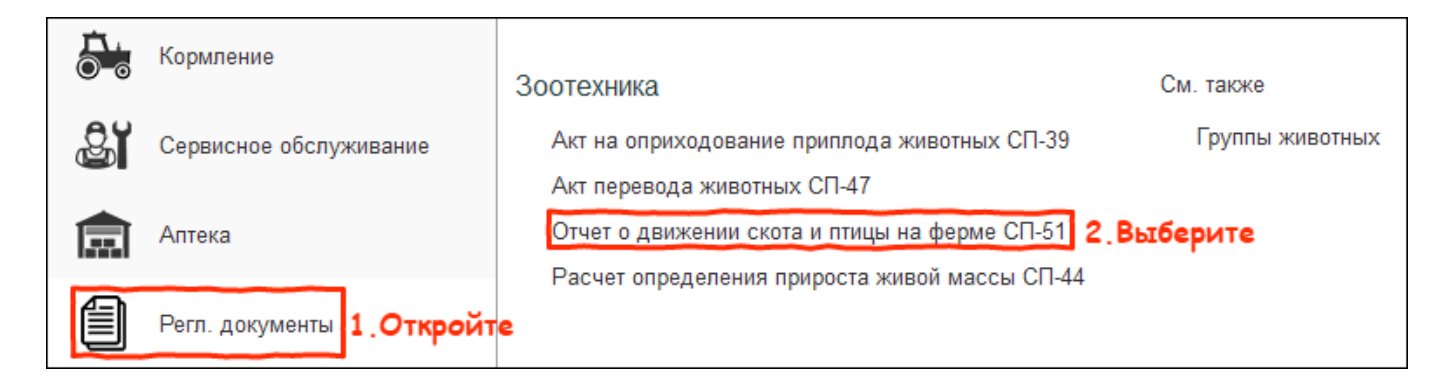

## 2. В списке отчётов нажмите кнопку Создать.

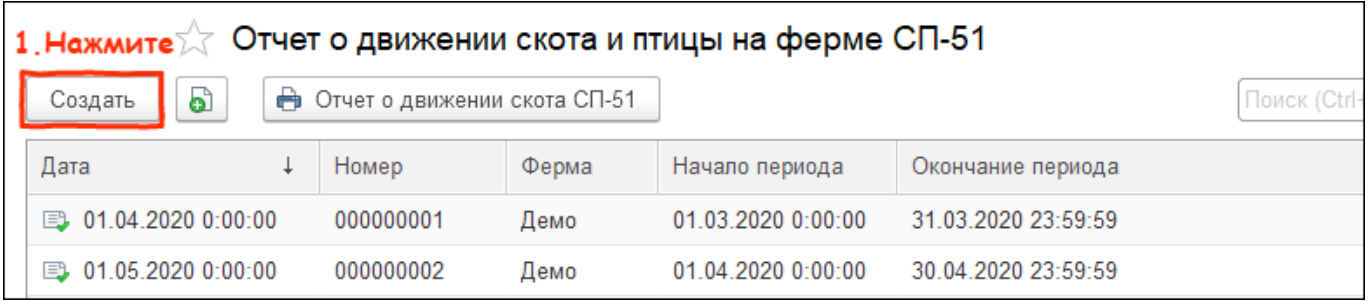

3. Установите дату созданию документа и выберите период, за которой хотите построить отчёт.

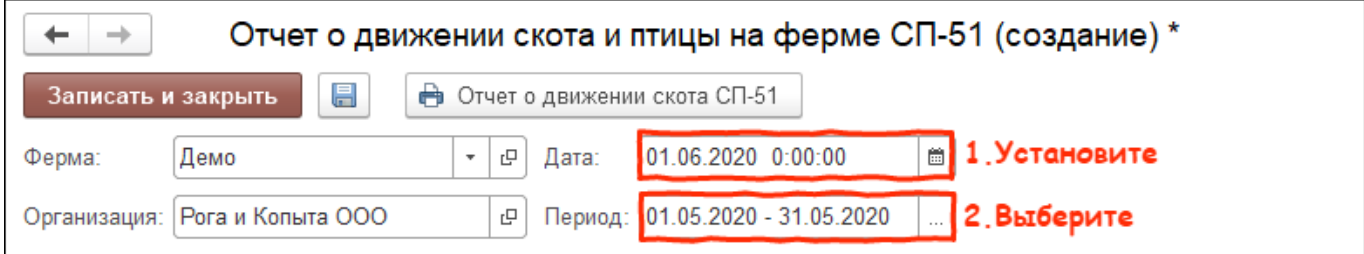

4. Нажмите кнопку Заполнить и выберите вариант Сводно по группам.

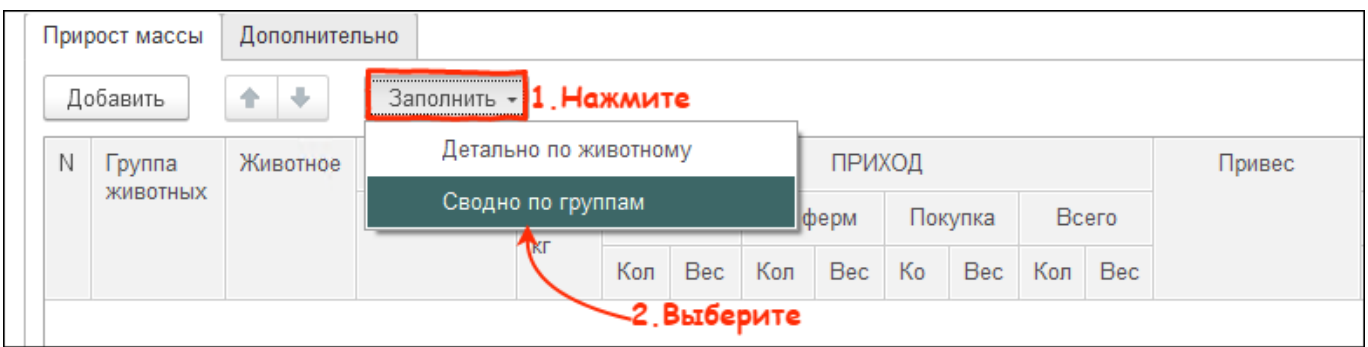

5. Во вкладке дополнительно заполните ответственных.

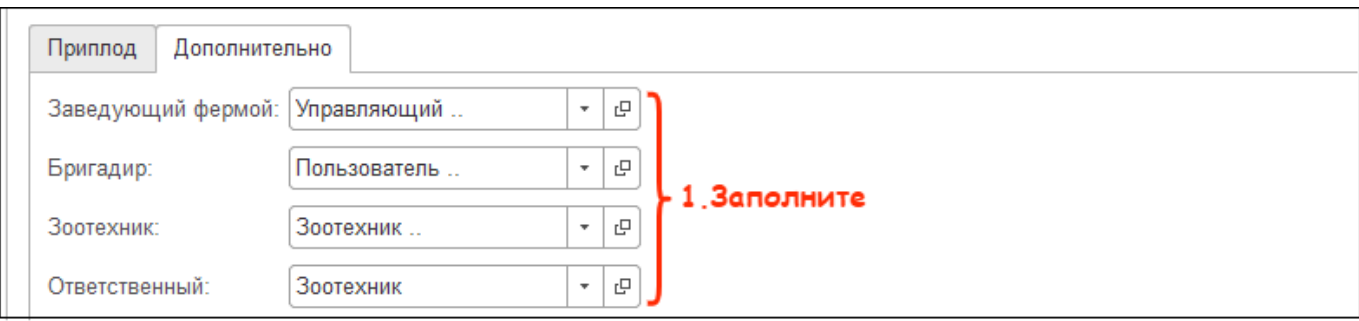

6. Для печати актов проверьте заполнение документа и нажмите кнопку Отчёт о движении скота СП-51.

После этого нажмите кнопку Записать и закрыть.

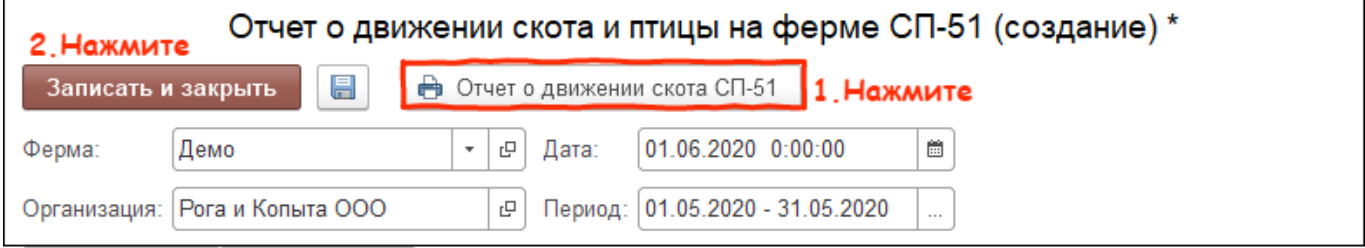

Итог:

- форма СП-51 заполнена
- акты готовы к сдаче в бухгалтерию